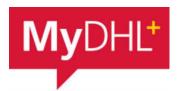

## MyDHL - Instructions for preparing a document shipment to countries outside the EU

Start creating a shipment from "Ship" and "Create a Shipment" from the main menu:

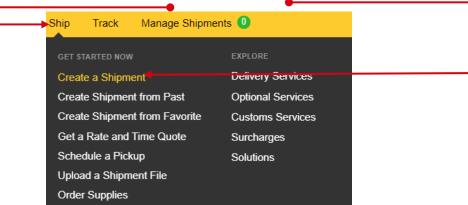

First, select the sender and recipient from the address book or enter the data.

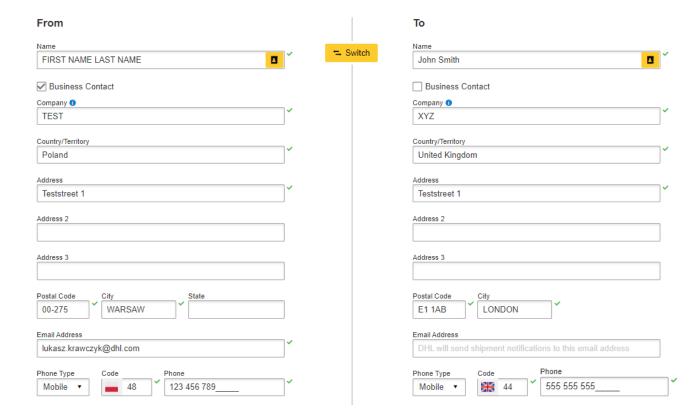

Remember to add new addresses to the address book:

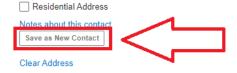

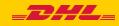

Complete the shipment details.

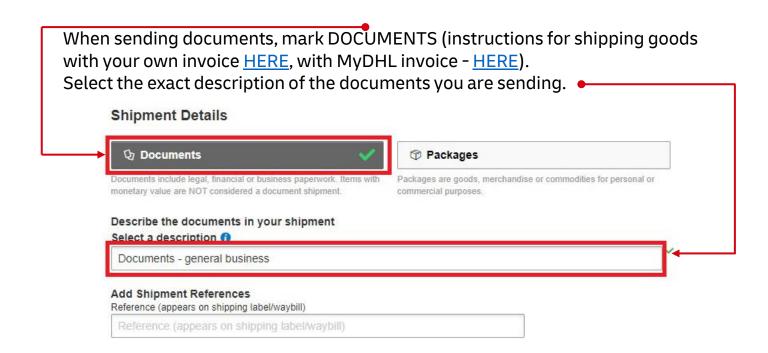

You can protect your shipment. To do this, select "I would like to receive shipment protection to my shipment":

| Protect Your Shipment                                                                                                    |
|----------------------------------------------------------------------------------------------------|
| You value your shipment and so do we – don't forget to protect your shipment! Learn about our shipment protection options. |
| ☐ I would like to add shipment protection to my shipment (Document Extended Liability Service)                             |

5 Then fill in the packing method (weight, dimensions and number of packages).

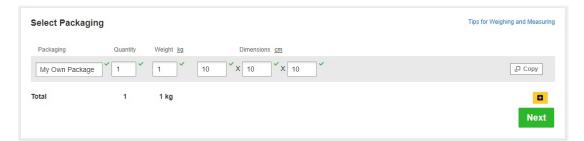

Select the payment method for transport - change it if it is different than the default one.

| How will you pay?                                               |                     |  |
|-----------------------------------------------------------------|---------------------|--|
| How will you pay for transportation charges 414XXXXXXX - EXPORT | •                   |  |
| Remember these payment options for the                          | Ship FROM address ▼ |  |

Choose the type of transport. If the shipment is to your account, the system will show the suggested price according to the price list

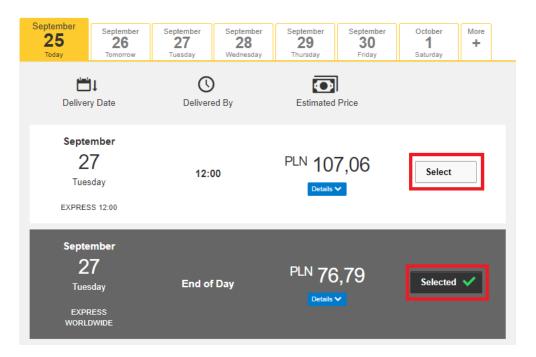

8 If necessary, select additional services

| Optional Services       |
|-------------------------|
| GoGreen Climate Neutral |
| Hold for Collection     |
| Delivery Signature      |
| Direct Signature        |

9 If you do not have a permanent pickup order - **Order a courier**. Set the hours and place of pickup. Check that the address is correct.

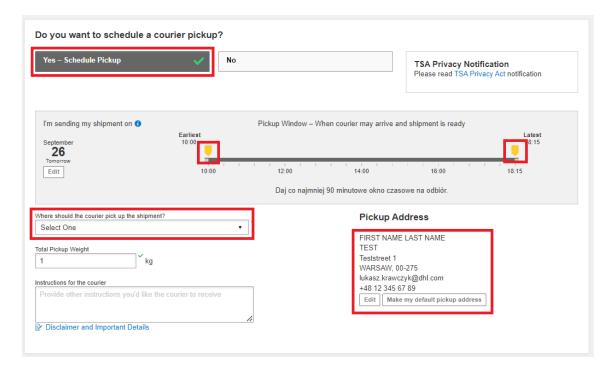

On the screen you will see a summary of the shipping costs. To start printing documents, click "Accept and continue".

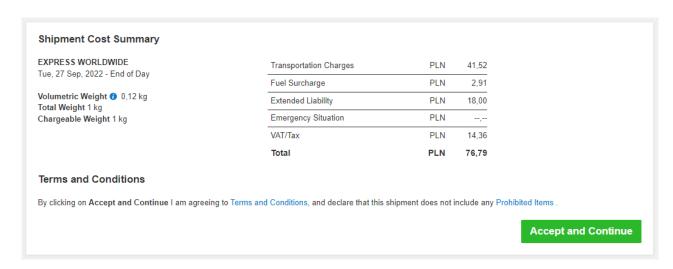

Select your documents and print them

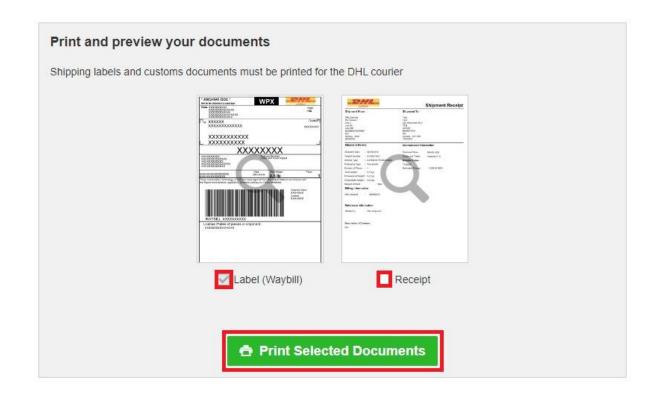

## Print your export documents

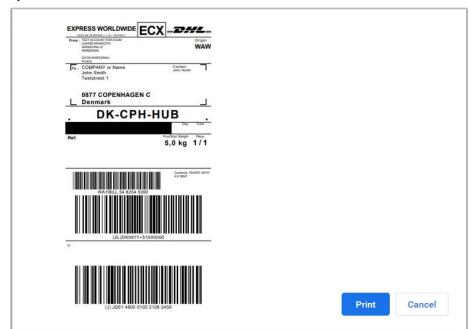

13 You can find the shipment in the "Manage shipments" "All shipments" tab

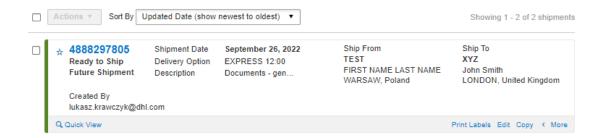

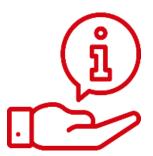

More instructions for MyDHL can be found HERE

Contact:

Email: cahelp.int@dhl.com Tel. +48 42 6345100 ex. 4